### Business Software für KMU

### Wie kann ich den Kalender im Team nutzen?

Version 6.1 / 23.10.2018

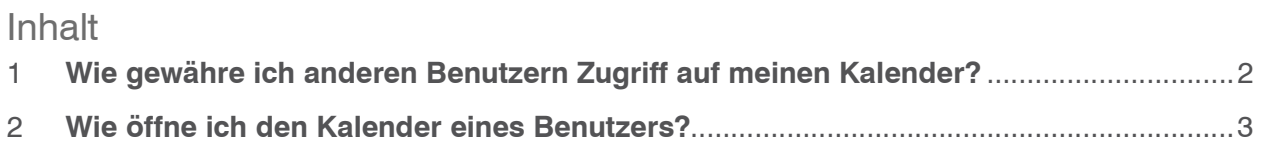

myfactory bietet Ihnen die Möglichkeit, Ihren Kollegen Zugriff auf Ihren Kalender zu geben sowie den Kalender Ihrer Kollegen einzusehen. Auf diese Weise können Sie Ihre Terminplanung besser abzustimmen.

Dabei können Sie genau festlegen, welche Kollegen Ihren Kalender sehen dürfen. Neben Personen können auch Räume, Maschinen u. ä. einen Kalender haben. Mit Hilfe dieser Kalenderfunktion können Sie z. B. herausfinden, wann ein Raum reserviert ist, eine Maschine gewartet wird usw.

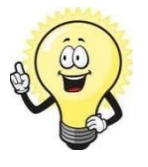

#### Hinweis

Im Zusammenhang mit Kalender wird Ihnen in myfactory häufig der Begriff "Ressource" begegnen. Unter Ressourcen versteht man in myfactory Personen, Räume, Maschinen usw. Kennzeichen einer Ressource ist ihre Fähigkeit verplant zu werden.

### 1 Wie gewähre ich anderen Benutzern Zugriff auf meinen Kalender?

- 1. Klicken Sie im in der Anwendung Koordination auf Kalender
- 2. Klicken Sie auf den Button Freigabe

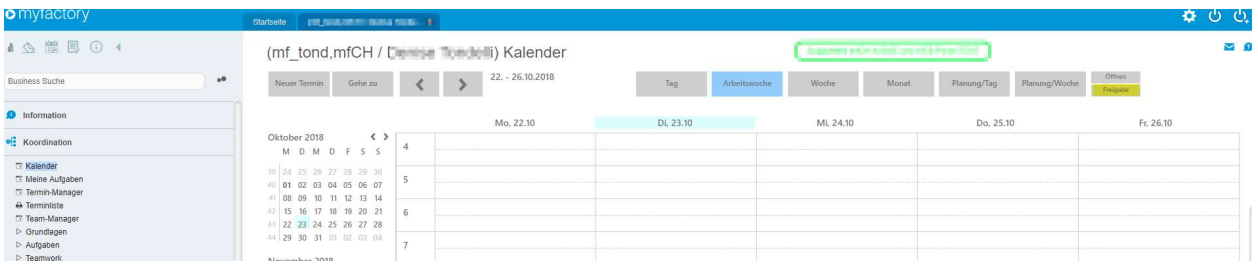

Koordination/Kalender

- 3. Der Dialog Datenbankbenutzer auswählen erscheint
- 4. Aktivieren Sie das Kontrollfeld des gewünschten Benutzers.
- 5. Klicken Sie auf den Button OK Der von Ihnen ausgewählte Benutzer hat nun die Berechtigung, Ihren Kalender zu öffnen

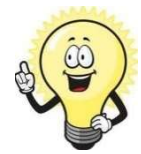

### Hinweis

Wenn Sie anderen Benutzern Zugriff auf Ihren Kalender ermöglicht haben, d. h. wenn Sie Ihren Kalender für andere Benutzer freigegeben haben, ändert sich der Name des Menüpunkts Kalender freigeben (siehe Schritt 2) in Freigabe bearbeiten. Diese Namensänderung bleibt so lange bestehen, bis Sie alle Freigaben rückgängig gemacht haben und nur noch Sie selbst Zugriff auf Ihren Kalender haben.

### 2 Wie öffne ich den Kalender eines Benutzers?

myfactory Software Schweiz AG

- 1. Klicken Sie im in der Anwendung Koordination auf Kalender
- 2. Klicken Sie auf den Button Öffnen

Der Dialog Ressourcen suchen erscheint

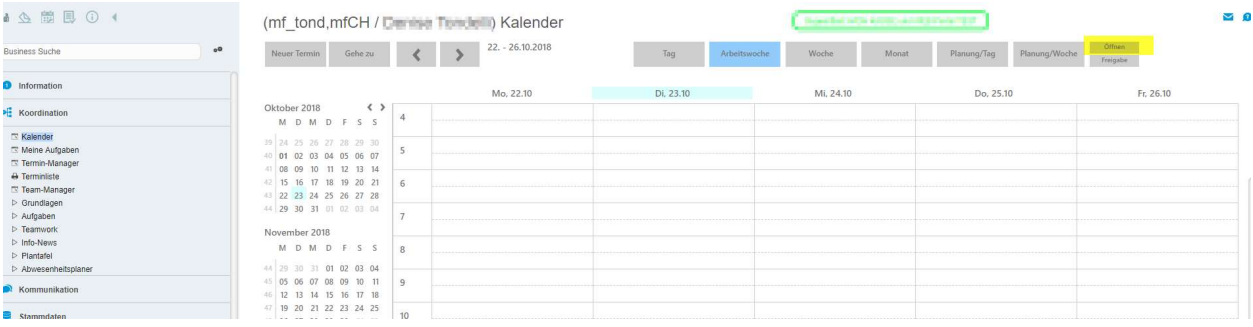

Koordination/Kalender

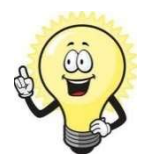

#### Achtung

Sie können den Kalender eines anderen Benutzers nur dann betrachten, wenn der betreffende Benutzer den Kalender für Sie freigegeben hat.

3. Klicken Sie auf den Button Übernehmen Der Kalender der ausgewählten Person wird geöffnet.